## **TurningPoint Cloud v7.5 Instructions and Information**

Students will need a clicker and a license, as well as register their clicker and license after they have created an account. Account creation only needs to be completed ONCE in your academic career at Boston University.

Clickers cannot be shared between two students.

If you experience difficulty registering your clicker, license, or creating an account, please notify your instructor for assistance or send an email to ithelp@bu.edu

## **Creating a TurningPoint Cloud account**

- 1. Visit the Blackboard page for the course in which you are enrolled.
- 2. Once you have logged in, there should be a Turning Point Registration link on the left side of the page (see red arrow below).

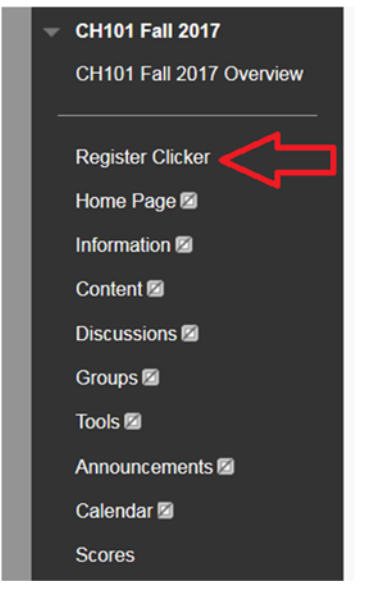

**3.** Click the link, and you will be redirected to a landing page for TurningTechnologies. Verify the information is correct and that your role is 'Student' and agree to the license terms by clicking the check-box. Click 'Finish' when done.

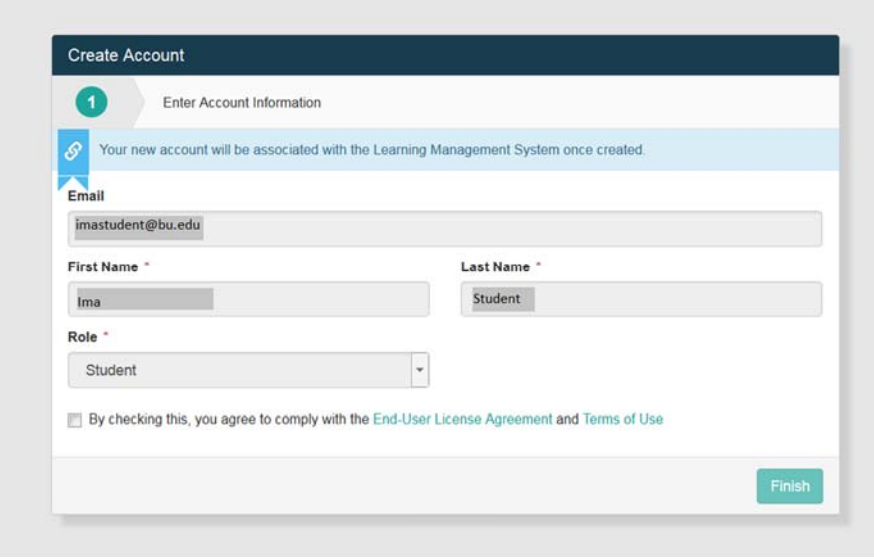

4. You will see the screen below and your account has been created. Click "Get Started" to finish the rest of the registration process.

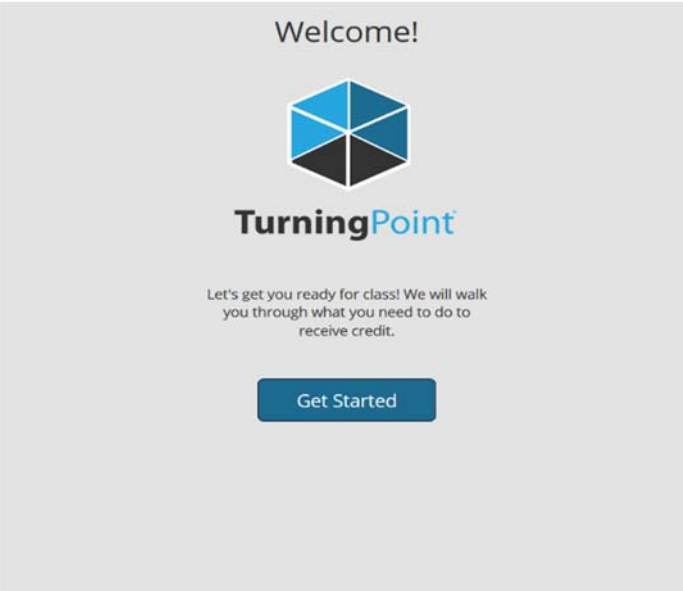

5. Next, you will register your license for your clicker. Enter your license number in the area marked "Subscription Code", and click 'Redeem'. Click the 'Continue' button to move to the next screen to register your clicker.

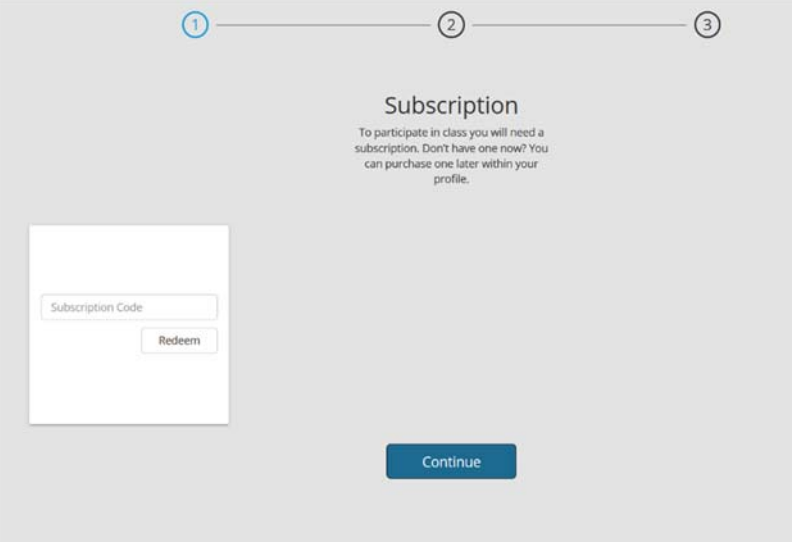

6. If you are using the cellphone based software to respond to polls (ResponseWare), take note of your mobile ID, which was assigned at random upon account creation. Everyone is assigned a mobile ID, even if you are just using a clicker to respond. Turn over your clicker and type the 6 digit code on the back in the text box labeled "Clicker ID". Click "Add", and then click 'Continue'.

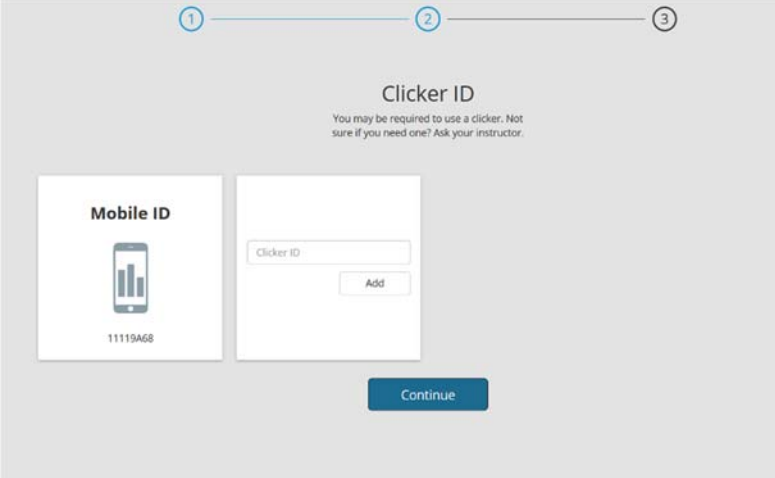

7. The final page will display a green check mark above your LMS username. Click 'Finish', and you are all set with the registration process and may begin using your clicker or ResponseWare app.

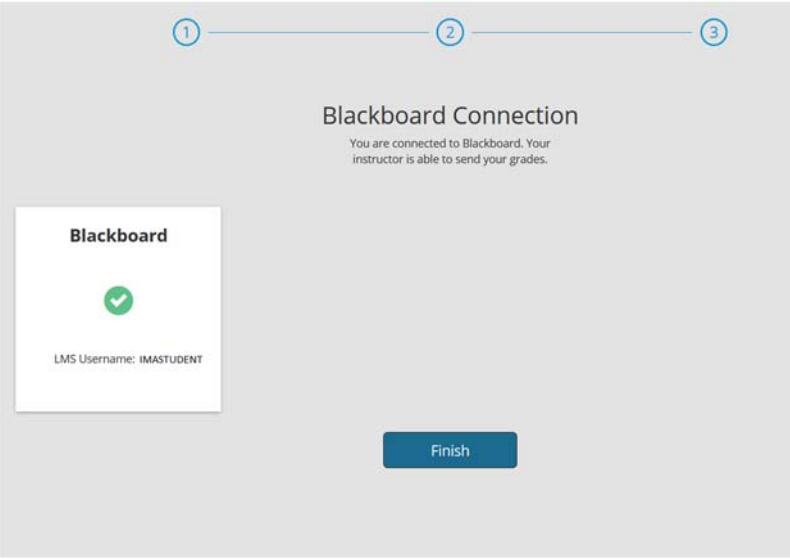